# **Handleiding TevredenheidsonderzoekenVensters**

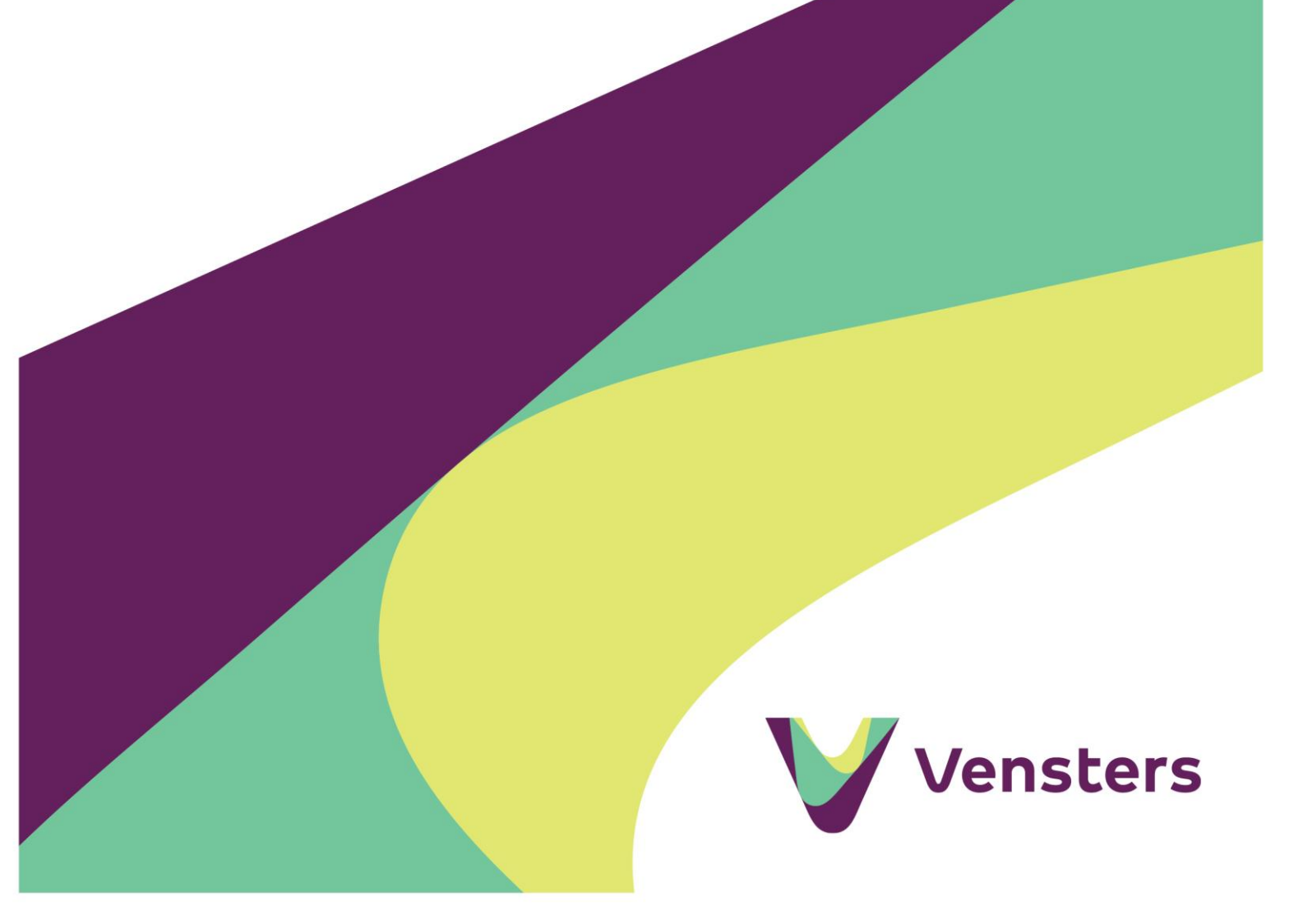

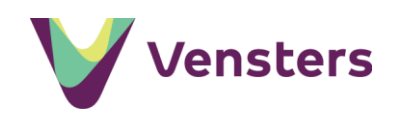

# Inhoud

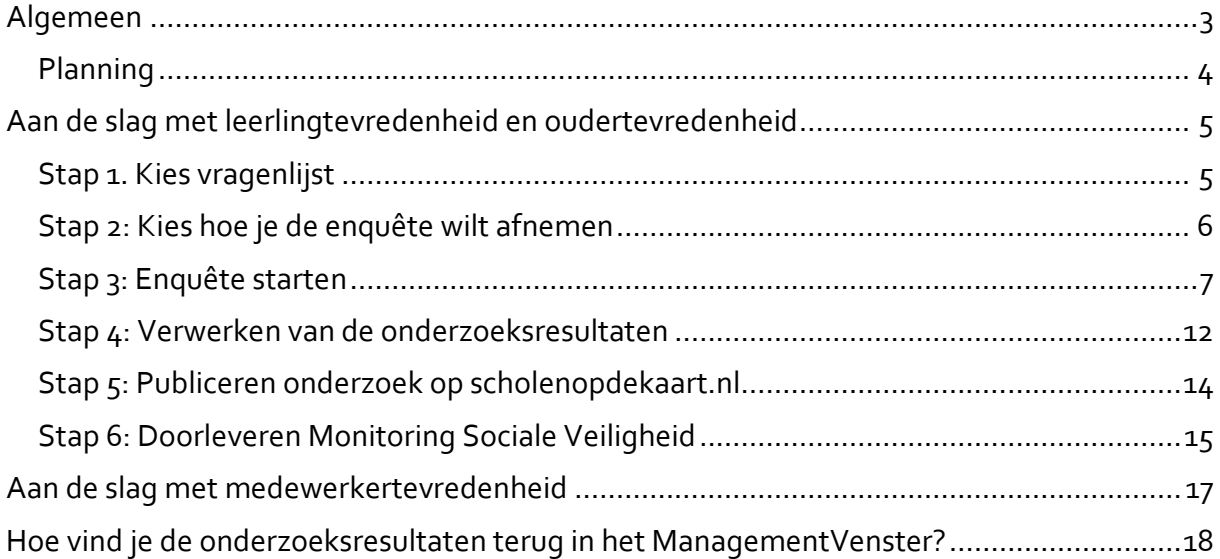

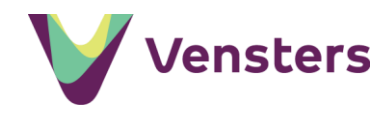

# <span id="page-2-0"></span>**Algemeen**

Vensters biedt vragenlijsten voor het onderzoek naar leerlingtevredenheid inclusief sociale veiligheid, oudertevredenheid en medewerkertevredenheid. Deze Vensters-vragenlijsten neem je af via Vensters of via een externe onderzoeksaanbieder.

De tevredenheidsvragen voor Vensters zijn ontwikkeld door Praktikon en geschikt gemaakt voor Vensters. Een uitgebreider onderzoek afnemen kan natuurlijk nog steeds: je kunt de vragen afnemen als onderdeel van een groter onderzoek.

### *Onderzoek leerlingtevredenheid en sociale veiligheid*

Vensters biedt een vragenlijst voor het onderzoek naar leerlingtevredenheid en sociale veiligheid. De resultaten over leerlingtevredenheid kun je samen met de resultaten van een landelijke vergelijkingsgroep publiceren op scholenopdekaart.nl. De antwoorden op de vragen over sociale veiligheid worden samengevat in een schoolrapport in het ManagementVenster. Daarnaast kunnen de sociale veiligheidsgegevens direct verstuurd worden naar de Inspectie van het Onderwijs via de Monitoring Sociale Veiligheid (ook in het ManagementVenster).

### *Waarom dit onderzoek?*

Het wetsartikel 'Zorgplicht veiligheid op school' is per 1 augustus 2015 van kracht en schrijft voor dat scholen in het primair onderwijs en voortgezet onderwijs verplicht zijn zorg te dragen voor een veilige school. Scholen moeten onder andere eens per schooljaar de veiligheid van leerlingen op school onderzoeken met een instrument dat een representatief en actueel beeld geeft. De inspectie ziet toe op de naleving van de wettelijke verplichtingen. Met het afnemen van de Vensters-vragenlijst leerlingtevredenheid voldoe je aan de monitoringsplicht en de eisen die de wet 'Zorgplicht veiligheid op school' stelt. De resultaten van het onderzoek lever je direct via Vensters door aan de inspectie.

### *Onderzoek oudertevredenheid*

Vensters biedt daarnaast een vragenlijst voor het onderzoek naar oudertevredenheid. Dit onderzoek is niet verplicht. Het heeft dus geen gevolgen wanneer je niet voldoet aan het minimale aantal respondenten. Wel is het moeilijker om conclusies te trekken uit het onderzoek.

Wil je toch voldoende respons? Laat de vragenlijst dan invullen op een moment dat ouders toch al op school aanwezig zijn. Bijvoorbeeld voor een tienminutengesprek of een ouderavond. Bied de mogelijkheid om de vragenlijst op hun mobiel in te vullen en geef ruim de tijd voor het invullen.

### *Onderzoek medewerkertevredenheid*

Voor het **primair onderwijs** geldt dat Vensters ook een vragenlijst biedt voor het onderzoek naar medewerkertevredenheid. In de vragenlijst wordt de tevredenheid van het personeel gemeten aan de hand van de gemiddelde scores op veertien vragen. De vragen gaan over het schoolklimaat, het onderwijsleerproces (alleen voor leerkrachten), de communicatie en de arbeidsomstandigheden. Ook geeft de medewerker een rapportcijfer aan de school.

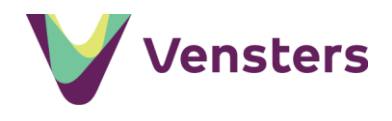

# <span id="page-3-0"></span>**Planning**

We adviseren om een vaste planning aan te houden voor het afnemen van de vragenlijsten en het verwerken en publiceren van de onderzoeksresultaten. We hebben daarom een aantal periodes vastgesteld waarin de onderzoeken afgenomen en gepubliceerd kunnen worden. Hieronder een overzicht van deze periodes.

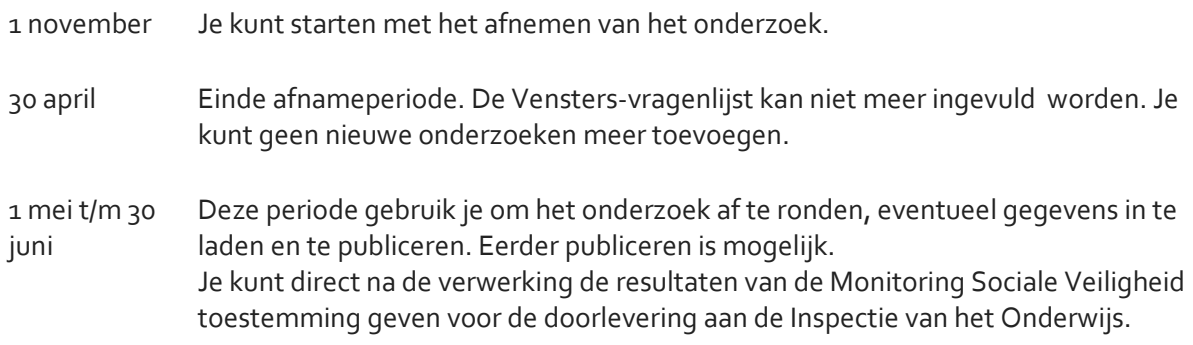

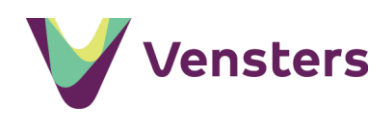

# <span id="page-4-0"></span>Aan de slag met leerlingtevredenheid en oudertevredenheid

- log in op Vensters
- kies Mijn Scholen op de kaart
- kies het betreffende onderzoek via de indicator Leerlingtevredenheid of Oudertevredenheid
- je krijgt de vraag "Welke vragenlijst wilt u gebruiken?"

# <span id="page-4-1"></span>**Stap 1. Kies vragenlijst**

#### Welke vragenlijst wilt u gebruiken?

Maakt u geen gebruik van de Vensters-vragenlijst en kiest u voor het uploaden van een eigen document? Dan is er geen mogelijkheid om via Vensters door te leveren aan de inspectie.

● Vensters-vragenlijst

○ Eigen document met andere vragenlijst

# → **ik kies voor de optie vragenlijst van Vensters**

Kies je voor de optie Vensters-vragenlijst? Dan is de juiste afnameperiode zichtbaar en de knop *Voeg enquête toe* (vanaf 1 november). Klik op *Voeg enquête toe.*

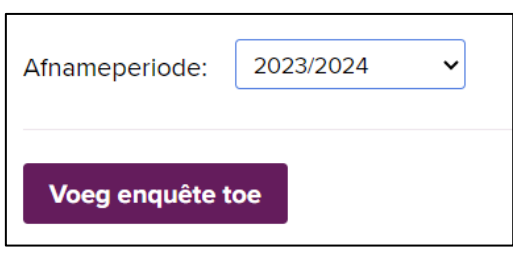

# → **ik kies voor de optie Eigen document**

Kies je voor de optie Eigen document met een andere vragenlijst?

**Let op:** bij deze optie tellen de resultaten van het onderzoek niet mee in het landelijk gemiddelde en is het niet mogelijk om de resultaten naast het landelijk gemiddelde te publiceren op scholenopdekaart.nl. Daarnaast kun je de resultaten van de monitoring sociale veiligheid niet doorsturen naar inspectie via Vensters. En worden de resultaten niet gepresenteerd in school- en bestuursrapporten in het ManagementVenster.

Dan wordt de knop *+ Document toevoegen* zichtbaar. Klik op deze knop om je eigen document toe te voegen met daarin een verslag van de onderzoeksresultaten. Als het uploaden is gelukt zie je een soortgelijk blok:

De resultaten staan dan nog niet op scholenopdekaart.nl. Schrijf een **toelichting** voordat je de resultaten op scholenopdekaart.nl publiceert. Met de toelichting vertel je het verhaal van de school bij de cijfers. Het publiceren op scholenopdekaart.nl is een aparte actie. Klik op de knop 'Publiceer' om de resultaten te publiceren.

NB: De rest van dit hoofdstuk is voor jou niet van toepassing.

Kwaliteitsmeterouders2016 ■ Verwijder

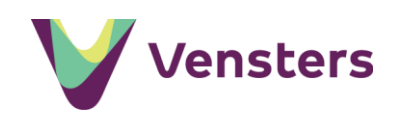

# <span id="page-5-0"></span>**Stap 2: Kies hoe je de enquête wilt afnemen**

Als je hebt gekozen voor de Vensters-vragenlijst en je hebt geklikt op *Voeg enquête toe* zie je dit scherm. Hier geef je aan of je de Vensters-vragenlijst zelf via Vensters afneemt (optie 1a en 1b) of via een externe onderzoeksaanbieder (optie 2).

**Optie 1a**: je neemt de Vensters-vragenlijst af met unieke toegangscodes. Vensters genereert de unieke toegangscodes, die je onder de respondenten verdeelt. De respondent logt hiermee in om de vragenlijst in te vullen. Na het invullen is de code niet meer geldig. We adviseren deze optie omdat de uitkomst betrouwbaar is.

#### Stap 1: Hoe wilt u de enquête afnemen?

#### Ik wil:

- e een Vensters-enquête afnemen met een unieke toegangscode per respondent (aanbevolen)  $\bullet$
- $\circlearrowright$  een Vensters-enquête afnemen met een algemene link naar de enquête  $\bullet$ O een enquête laten afnemen door een andere leverancier en de gegevens automatisch importeren

Annuleren

Volgende

**Optie 1b**: je neemt de Vensters-vragenlijst af met één algemene link naar de vragenlijst. Vensters genereert de link en je stelt die beschikbaar aan alle respondenten. De link is voor alle respondenten in het onderzoek hetzelfde en geeft onbeperkt toegang. Onrechtmatig herhaaldelijk invullen van de vragenlijst door dezelfde respondent is hierdoor niet uit te sluiten. Deze optie is *niet* beschikbaar voor het onderzoek naar leerlingtevredenheid in het primair onderwijs.

**Optie 2**: je neemt de Vensters-vragenlijst af via een externe onderzoeksaanbieder. Kies je voor optie 2, ga dan verder naar pagina 10 van deze handleiding voor informatie over het afnemen via een externe onderzoeksaanbieder.

Voor het onderzoek naar oudertevredenheid geldt dat je eerst het aantal ouders/verzorgers dat je wilt bevragen moet invullen. Pas daarna kun je op *Voeg enquête toe* klikken. Je kunt er bijvoorbeeld voor kiezen om alleen de ouders van de eerste drie leerjaren te bevragen. Bij voorkeur is dit aantal hoger dan het minimumaantal respondenten dat nodig is voor de gewenste betrouwbaarheid.

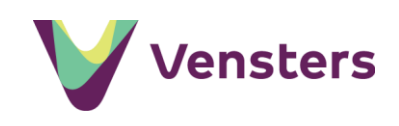

# <span id="page-6-0"></span>**Stap 3: Enquête starten**

Kies je voor optie 1a of 1b, dan zie je dit scherm. Klik op Enquête starten om het onderzoek in gang te zetten.

**Let op:** heb je de resultaten van het vorige schooljaar nog niet gepubliceerd? Doe dit dan eerst. Na het starten van een nieuw onderzoek is dit niet meer mogelijk.

# **Stap 3 bij optie 1a: Toegangscodes downloaden en verspreiden**

Je hebt gekozen voor optie 1a: nadat je op *Enquête starten* heeft geklikt, genereert Vensters de unieke toegangscodes. We maken het verspreiden eenvoudig, door de benodigde bestanden automatisch te generen. Je ziet dit scherm:

Het aantal toegangscodes dat wordt gegenereerd voor het onderzoek naar leerlingtevredenheid is afkomstig van het totaal aantal leerlingen in groep 6,7 en 8 volgens de 1 oktobertelling van DUO. Is het aangegeven aantal te laag? Vraag dan extra toegangscodes aan bij support@vensters.nl. Voor het onderzoek naar oudertevredenheid geldt

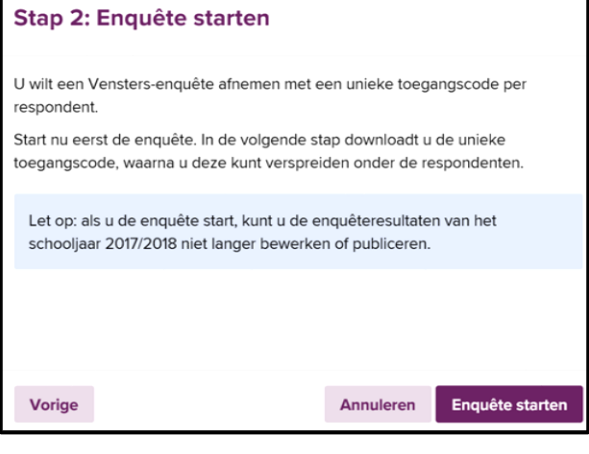

### Stap 3: Toegangscodes downloaden en verspreiden

U heeft een Vensters-enquête gestart met een unieke toegangscode per respondent.

Volgens onze registratie zitten op uw school 156 leerlingen in leerjaar 6, 7 en 8.

Selecteer nu één van onderstaande opties voor het downloaden en verspreiden van een unieke toegangscode per respondent.

- Toegangscodes downloaden, printen en verspreiden
- $\bigcirc$  Toegangscodes downloaden en per e-mail verspreiden via mailmerge  $\bm{\Theta}$

dat je zelf het aantal ouders/verzorgers dat je wilt bevragen moet invullen.

Verder met stap 3…

Voor het verspreiden van de toegangscodes onder de respondenten, heb je twee opties:

**Mogelijkheid 1**: toegangscodes downloaden, printen en verspreiden. Hierbij maak je een papieren afdruk per toegangscode en deelt deze handmatig uit.

**Mogelijkheid 2**: toegangscodes downloaden en per e-mail verspreiden via mailmerge.

Sluiten

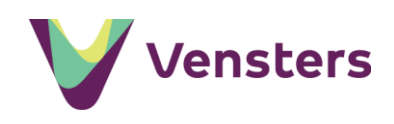

# → **ik kies voor mogelijkheid 1, met handmatige verspreiding**

Klik je deze optie aan, dan krijg je twee knoppen te zien: *Toegangscodes* en *Instructie*. Klik je op Toegangscodes dan maakt Vensters direct een .pdf bestand aan.

Vervolgens kun je dit .pdf bestand printen. Kies hierbij bij voorkeur in je printerinstellingen de optie *2 of 4 pagina's per vel* om papier te besparen.

Klik op *Sluiten.*

# → **ik kies voor mogelijkheid 2, verspreiding via mailmerge**

Kies je deze optie, dan zie je dit scherm:

- klik op *Toegangscodes* om direct een .csv bestand te downloaden en sla dit op.

- klik op de knop *Word-sjabloon* om de tekst van de email te downloaden en sla dit Word document op.

- klik op *Instructie* voor extra uitleg over het versturen van een mailmerge.

Vervolgens maak je eerst het .csv bestand compleet met uw eigen gegevens. Kopieer daarvoor de namen en emailadressen van de respondenten uit je eigen adressenbestand. En plak ze in het .csv bestand in de kolommen 'aanhefgenodigde' en 'emailgenodigde

Vervang daarna de geel gearceerde tekst in het Word document door de eigen informatie.

Start Outlook op met het account van het e-mailadres waar vanuit je de e-mails met de uitnodiging en toegangscodes wilt verzenden. Je kunt nu de mailmerge vanuit het Word-document volgens de instructies starten.

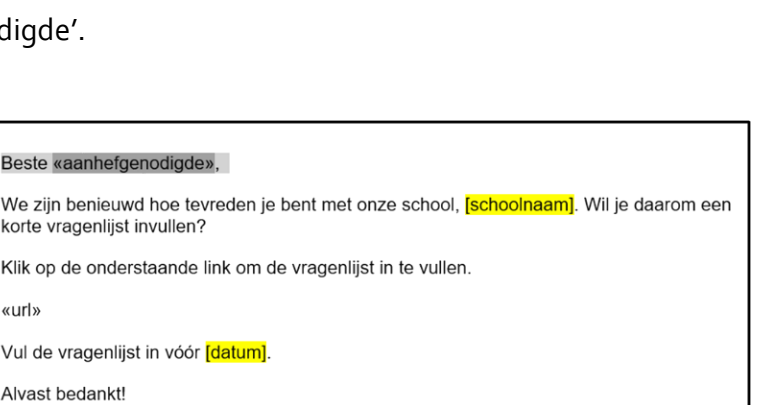

Met vriendelijke groet, afzender]

We ziin

«url»

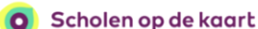

#### Beste leerling,

We zijn benieuwd hoe tevreden je bent met jouw school, Testschool Vensters . met joow senoor,<br>Wil je daarom een korte vragenlijst invullen? Dit kan op een telefoon, tablet of computer

#### Dit moet je doen:

1. Ga naar www-ont.scholenopdekaart.nl/onderzoek

2. Vul jouw toegangscode in: 930 358 872

Stap 3: Toegangscodes downloaden en verspreiden

Volgens onze registratie zitten op uw school 156 leerlingen in leerjaar 6, 7 en 8. Selecteer nu één van onderstaande opties voor het downloaden en verspreiden

 $\overset{\bullet}{\bullet}$  Toegangscodes downloaden en per e-mail verspreiden via mailmerge  $\Theta$ Download de toegangscodes (CSV-bestand), het Word-sjabloon en de

Instructie

Sluiten

Word-sjabloon

U heeft een Vensters-enguête gestart met een unieke toegangscode per

van een unieke toegangscode per respondent. O Toegangscodes downloaden, printen en verspreiden

instructie voor het maken van de mailmerge.

respondent.

Download:

Toegangscodes

3. Vul de vragenlijst in.

Alvast bedankt!

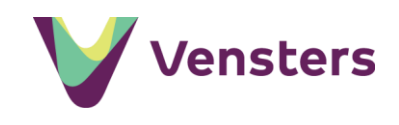

# **Stap 3 bij optie 1b: Link naar enquête kopiëren en verspreiden**

Je hebt gekozen voor optie 1b: deze optie is zoals gezegd niet beschikbaar voor het onderzoek naar leerlingtevredenheid en we adviseren optie 1a. Nadat je op *Enquête starten* hebt geklikt, genereert Vensters een algemene link. Je ziet dit scherm:

Kopieer de link. Vervolgens kun je deze link in een email, document of website plakken.

#### Stap 3: Link naar enquête kopiëren en verspreiden

U heeft een Vensters-enquête gestart met een algemene link naar de enquête.

Kopieer nu onderstaande link en verspreid deze onder de respondenten. Daarmee krijgen zij toegang tot de enguête. In het overzicht dat u ziet als u dit venster sluit wordt het aantal ontvangen responsen automatisch zichtbaar.

Sluiten

http://www-ont.scholenopdekaart.nl/onderzoek/6RX8NC6

**Kopieer link** 

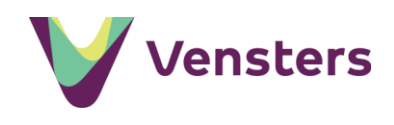

# **Stap 3 bij optie 2: Vensters-vragenlijst afnemen via een externe onderzoeksaanbieder.**

Kies je voor optie 2, dan zie je dit scherm. Je kunt nu een aangesloten onderzoeksaanbieder selecteren.

Met deze actie heb je een 'verbinding' opengezet tussen de geselecteerde onderzoeksaanbieder en Vensters. Deze verbinding is nodig voor het leveren van de onderzoeksresultaten. Zo kan de onderzoeksaanbieder de resultaten automatisch leveren aan Vensters. Je hoeft daarvoor niets te doen.

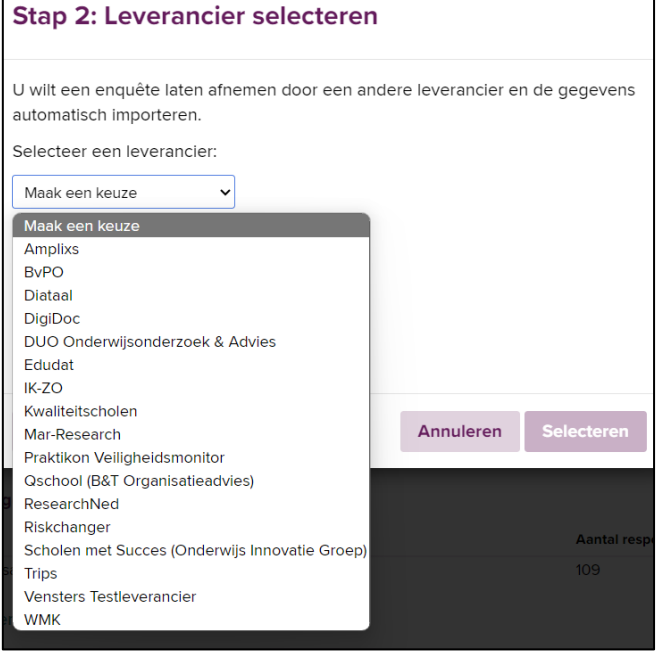

# *Verwerking van de onderzoeksresultaten*

Na het afnemen van het onderzoek kunnen de resultaten door de externe onderzoeksaanbieder aan Vensters geleverd worden. De onderzoeksaanbieder zet hiervoor de levering klaar van één of meer onderzoeken.

Je ontvangt een e-mail zodat je weet van de automatische levering. Deze e-mail wordt gestuurd naar gebruikers die eerder de optie 'Houd mij per e-mail op de hoogte van gegevensleveringen door externe leveranciers' hebben geselecteerd in hun gebruikersprofiel. Als er voor een school geen gebruiker is die de genoemde optie heeft geselecteerd, dan wordt de e-mail naar support van Vensters gestuurd.

**Let op:** Bij sommige externe onderzoeksaanbieders moet in het systeem van de onderzoeksaanbieder nog toestemming gegeven worden voor het doorleveren van resultaten aan Vensters.

# *Accepteren of verwijderen van een levering*

In de meeste gevallen wordt een levering met onderzoeksresultaten automatisch door Vensters verwerkt. Maar in de volgende gevallen is het nodig dat je de levering eerst accepteert:

- De externe onderzoeksaanbieder die de levering heeft aangeboden is nog niet geselecteerd in Vensters of in Vensters is een andere onderzoeksaanbieder geselecteerd.
- Er zijn al onderzoeksresultaten voor hetzelfde onderzoek aanwezig in Vensters.

Als dit het geval is, krijg je een e-mail met daarin de reden waarom je een of meer onderzoeken moet accepteren voordat de onderzoeksresultaten verwerkt worden.

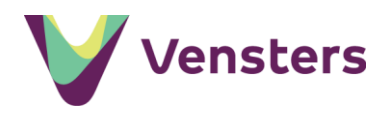

# In Vensters zijn deze onderzoeken als volgt zichtbaar:

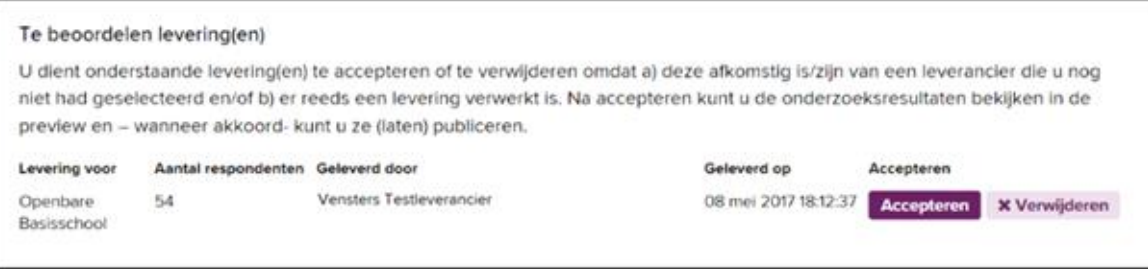

Als je akkoord gaat met de levering, klik je op *Accepteren*. Hierdoor worden eventuele eerdere leveringen overschreven.

Ga je niet akkoord met de levering dan klik je op *Verwijderen*. Eventuele andere onderzoeken worden wel verwerkt.

### *Geanonimiseerd overzicht met antwoorden per respondent*

Onder het overzicht met verwerkte leveringen staat de volgende link: Download een overzicht met alle responsen/antwoorden (.xls).

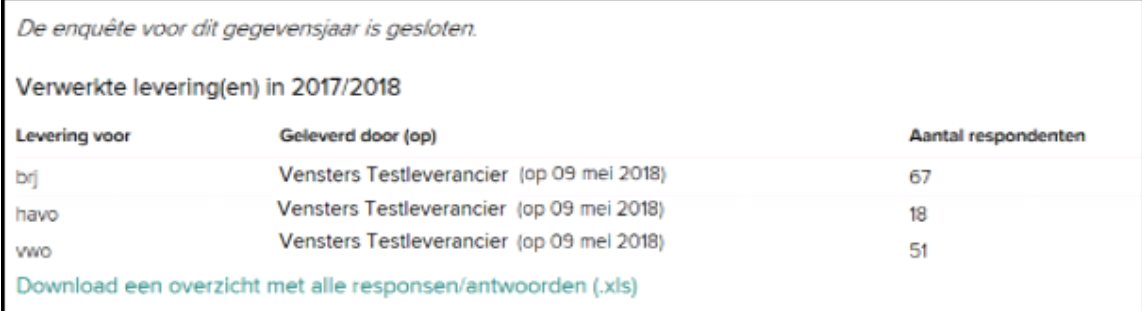

De link is beschikbaar wanneer er meer dan 5 vragenlijsten zijn ingevuld. Klik je op deze link, dan opent een Excel bestand met daarin de antwoorden per geanonimiseerde respondent. De antwoorden worden als getallen weergegeven op het tabblad *Responsen*. Op het tabblad *Antwoordschaal* zie je per vraag welke antwoorden bij deze getallen horen.

Je kunt stap 4 van deze handleiding overslaan.

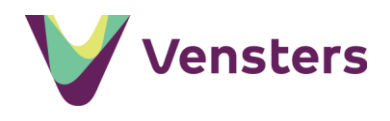

# <span id="page-11-0"></span>**Stap 4: Verwerken van de onderzoeksresultaten**

Je kunt de voortgang van het onderzoek volgen in het overzicht bij de indicator. Bij 'Status' zie je hoeveel respondenten de vragenlijst tot nu toe hebben ingevuld. Dit aantal is niet continu up-to-date, maar wordt om de zoveel tijd ververst.

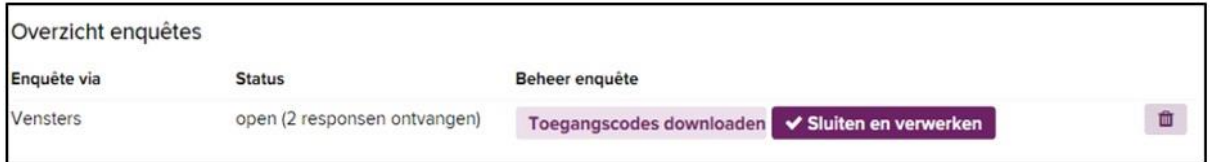

Je kunt eventueel (opnieuw) een .pdf of .csv bestand met toegangscodes downloaden door te klikken op *Toegangscodes downloaden.* Het gaat hier dan wel om dezelfde toegangscodes die al bij het starten van het onderzoek zijn aangeleverd. Je kunt het gehele onderzoek verwijderen door op het prullenbakje te klikken. Bijvoorbeeld wanneer je bij nader inzien toch een andere methode wilt gebruiken.

Als je de onderzoeksresultaten al voor het sluiten van de afnameperiode in mijn Vensters wilt verwerken, klikt u op *Sluiten en Verwerken*. U kunt de onderzoeksresultaten alleen verwerken als het aantal respondenten 5 of hoger is.

**Let op!** Als je tijdens een lopende afnameperiode kiest voor *Verwerken en sluiten*, is het voor respondenten niet meer mogelijk om de Vensters-vragenlijst in te vullen. Je kunt het onderzoek niet hervatten.

Na het sluiten van de afnameperiode (na 30 april) wordt het Vensters onderzoek automatisch gesloten. Hierna kunnen de Vensters-vragenlijst niet meer invullen. Je kunt het onderzoek alleen nog verwerken.

# *Geanonimiseerd overzicht met antwoorden per respondent*

Onder het overzicht met verwerkte leveringen staat de volgende link: Download een overzicht met alle responsen/antwoorden (.xls).

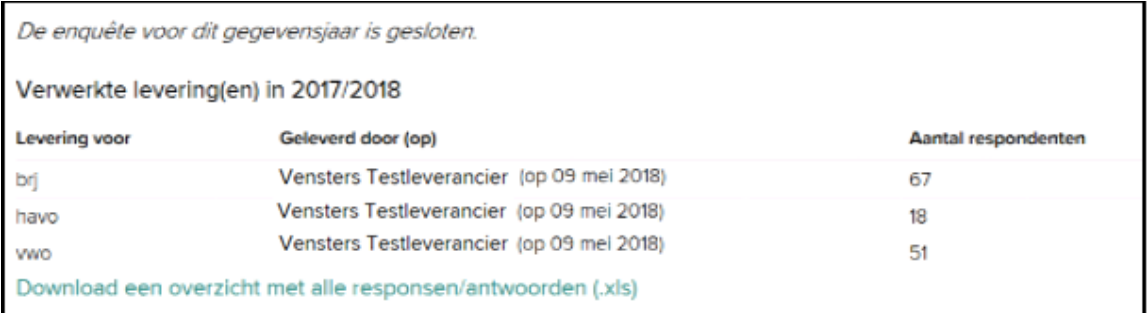

De link is beschikbaar wanneer er meer dan 5 vragenlijsten zijn ingevuld. Klik je op deze link, dan opent een Excel bestand met daarin de antwoorden per geanonimiseerde respondent. De antwoorden worden als getallen weergegeven op het tabblad *Responsen*. Op het tabblad *Antwoordschaal* zie je per vraag welke antwoorden bij deze getallen horen.

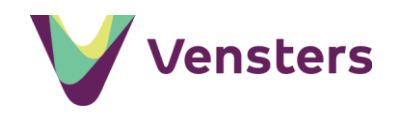

# *Extra informatie over de betrouwbaarheid*

Bij de indicator is te zien wat de betrouwbaarheid van het tevredenheidsonderzoek is. En of er voldoende respons is voor het behalen van de minimaal vereiste en gewenste betrouwbaarheid van de onderzoeksresultaten. Ook zijn de responspercentages per leerjaar zichtbaar. Het responspercentage is het aantal respondenten voor het betreffende leerjaar als percentage van het aantal geregistreerde leerlingen in dat leerjaar.

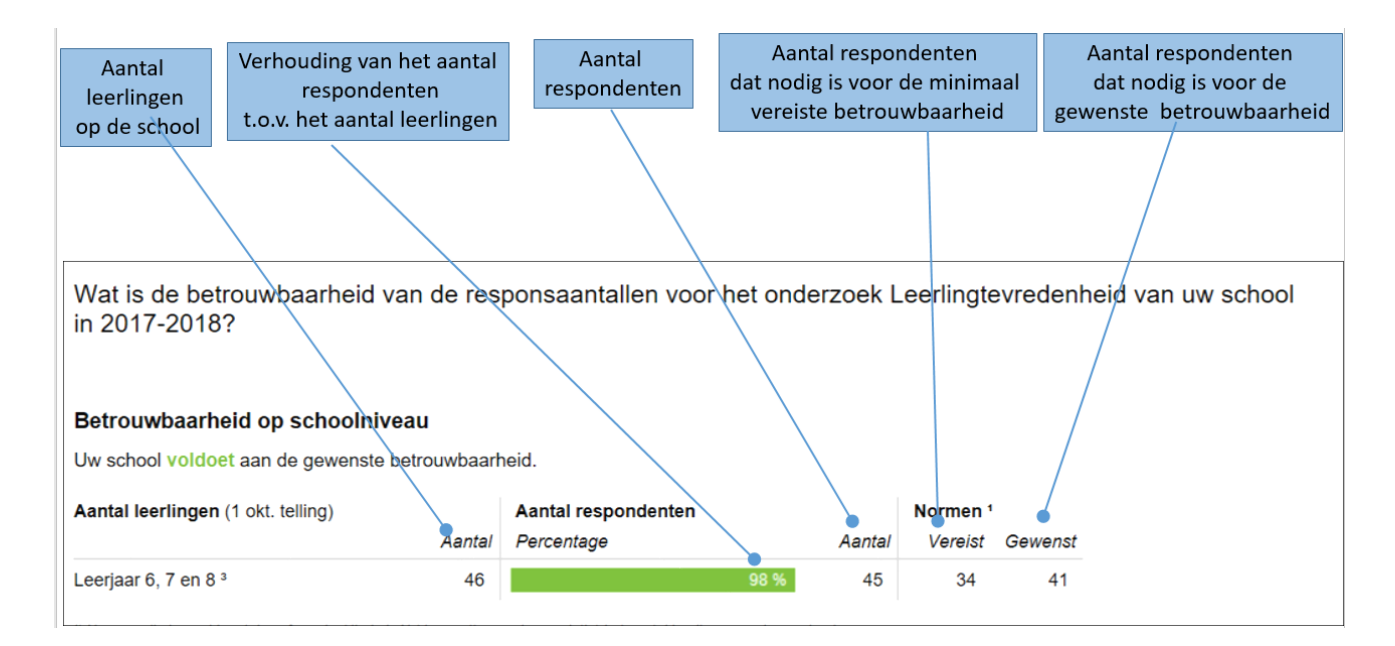

# *Hoe wordt de minimale respons bepaald?*

Bij een onderzoek zoals naar de tevredenheid van leerlingen, is het belangrijk om te weten of de uitkomst betrouwbaar is. Daarom zijn er normen vastgesteld voor de vereiste respons. Respons is de mate waarin vragenlijsten worden ingevuld.

De normen voor vereiste en gewenste respons voor een onderzoek zijn gebaseerd op een combinatie van een gekozen foutmarge en betrouwbaarheidsinterval. De berekening hiervoor vind je in de encyclopedie.

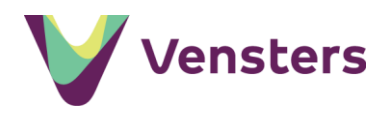

# <span id="page-13-0"></span>**Stap 5: Publiceren onderzoek op scholenopdekaart.nl**

Zodra de onderzoeksresultaten van een Vensters-vragenlijst in Vensters zijn verwerkt, zijn de gegevens beschikbaar in de preview van Scholen op de kaart. Klik hiervoor in de indicator op *Bekijk* in de rechterkolom en klik op *Voorbeeld van de schoolpagina.* De resultaten staan dan nog niet op scholenopdekaart.nl. Het publiceren op scholenopdekaart.nl is een aparte actie.

Bekijk altijd eerst de onderzoeksresultaten en schrijf een **toelichting** voordat je de resultaten op scholenopdekaart.nl publiceert. Met de toelichting vertel je het verhaal van de school bij de cijfers.

Scholen kunnen de volgende indicatoren publiceren op basis van de onderzoeksresultaten van de Vensters-vragenlijsten:

- indicator Leerlingtevredenheid
- indicator Oudertevredenheid

De resultaten van het onderzoek Medewerkertevredenheid kun je niet publiceren op scholenopdekaart.nl.

### *Beschikbaar stellen van de benchmark door Vensters*

Na 1 juli stelt Vensters de gemiddelde scores op de tevredenheidsonderzoeken beschikbaar, de zogenaamde benchmark. Dit is het gemiddelde van alle scholen die vóór 30 juni de onderzoeksresultaten voor leerlingtevredenheid of oudertevredenheid via Vensters hebben gepubliceerd op scholenopdekaart.nl.

Je kunt de resultaten van de benchmark bekijken in het voorbeeld van de indicator. Heb je de indicator zelf al gepubliceerd voor juli? Dan publiceert Vensters de indicator automatisch nogmaals met de uitkomsten van de benchmark.

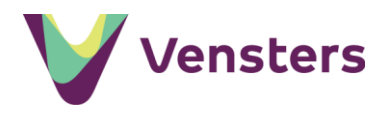

# <span id="page-14-0"></span>**Stap 6: Doorleveren Monitoring Sociale Veiligheid**

Vensters biedt de mogelijkheid om de resultaten van de Monitoring Sociale Veiligheid eenvoudig door te leveren aan de inspectie. Hiermee voldoe je aan de monitoringsplicht en de eisen die de wet 'Zorgplicht veiligheid op school' stelt.

Elk jaar zijn er vaste momenten van levering tussen Vensters en de inspectie. Om te kunnen doorleveren moeten de onderzoeksresultaten van de Vensters-vragenlijst verwerkt zijn in Vensters. Ze hoeven nog niet gepubliceerd te zijn op scholenopdekaart.nl.

Het doorleveren gaat als volgt:

- ga naar de module *ManagementVenster*
- kies voor *Monitoring Sociale Veiligheid*
- heeft de school nog niet doorgeleverd en staat er nog een moment van levering gepland, dan zie je de volgende tekst:

Gegevens doorleveren aan de Inspectie van het Onderwijs

Vensters biedt de mogelijkheid om alle gegevens uit de Monitoring Sociale Veiligheid door te leveren aan de Inspectie van het Onderwijs. Wanneer u hier gebruik van wilt maken, moet u toestemming hebben van het bevoegd gezag (bestuur) van uw school. U kunt dan zelf hieronder aangeven dat het bevoegd gezag toestemming heeft gegeven. U kunt deze toestemming tot een dag voor de geplande levering weer intrekken.

De leveringen voor schooljaar 2018-2019 zijn op: 1 juli 2019

### Geef aan dat het bevoegd gezag toestemming heeft gegeven voor de doorlevering.

# Geeft u Vensters toestemming om alle gegevens uit de Monitoring Sociale Veiligheid door te leveren aan de Inspectie van het Onderwijs?

Ja, het bevoegd gezag (bestuur) van mijn school heeft toestemming gegeven om alle gegevens van de Monitoring Sociale Veiligheid van mijn school door te leveren aan de Inspectie van het Onderwijs.

Selecteer de geplande datum waarop Vensters de onderzoeksresultaten moet doorleveren aan de inspectie. Standaard wordt hier de eerst mogelijke datum ingevuld. Op de gekozen leverdatum stuurt Vensters gegevens door, zonder dat er nog een actie voor nodig is.

Uiteraard kan doorleveren alleen wanneer de resultaten voor deze datum in Vensters zijn verwerkt. Wanneer er geen onderzoeksresultaten beschikbaar zijn in Vensters, wordt hiervan een melding gegeven.

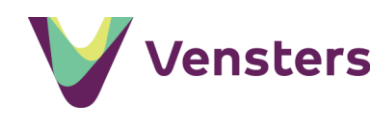

Vervolgens vul je enkele vragen in over de groep die je hebt bevraagd. Deze informatie wordt meegeleverd aan de inspectie.

Daarna kun je optioneel een toelichting invullen. En als laatste geef je akkoord voor het versturen van een bevestigingsmail over de doorlevering aan de gebruikersbeheerder van het bevoegd gezag.

Pas als je alle verplichte vragen heeft ingevuld, wordt de knop *Opslaan* beschikbaar.

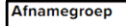

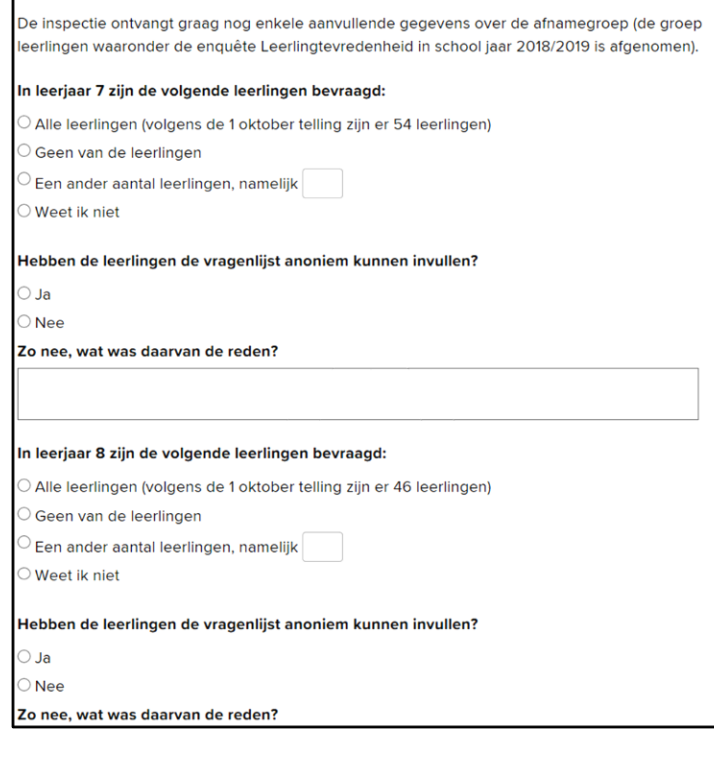

Nadat je de toestemming voor de doorlevering en aanvullende gegevens over de levering heeft opgeslagen, zie je het volgende scherm:

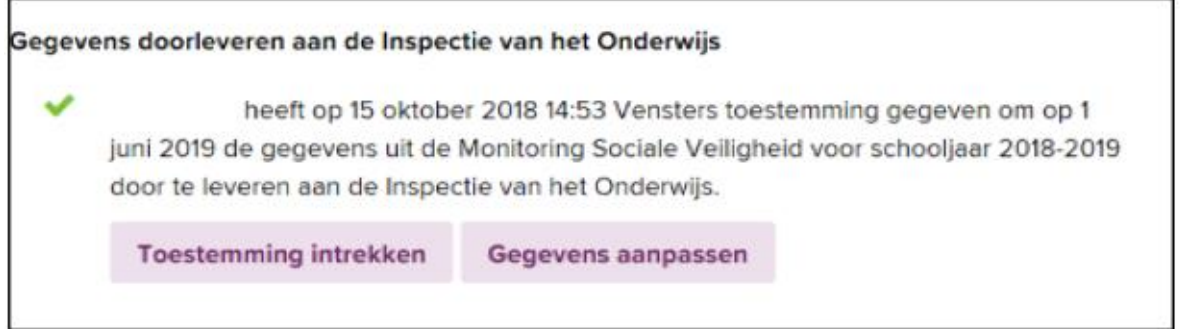

Tot aan de geplande leverdatum kun je de toestemming weer intrekken of de gegevens over de doorlevering (afnamegroep, anoniem ingevuld, toelichting) wijzigen. Kies je voor *Toestemming intrekken*, dan kun je toelichten waarom je de toestemming intrekt. Bij intrekking van de toestemming gaan alle, door jouw ingevulde gegevens over de afnamegroep verloren.

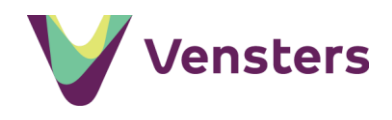

# <span id="page-16-0"></span>Aan de slag met medewerkertevredenheid

Via Vensters maak je gratis gebruik van de onderzoekstool. Hiermee neem je zelf de tevredenheidsvragen af onder de medewerkers.

- log in op Vensters
- kies ManagementVenster
- kies Beheer (in het menu links)

P **Beheer** 

Klik op 'starten' en de link naar uw unieke vragenlijst wordt gegenereerd. De link kun je verspreiden onder de medewerkers van de school. Wanneer je voldoende respons hebt, klik je op 'stoppen en verwerken'.

De resultaten van het onderzoek Medewerkertevredenheid kun je niet publiceren op scholenopdekaart.nl.

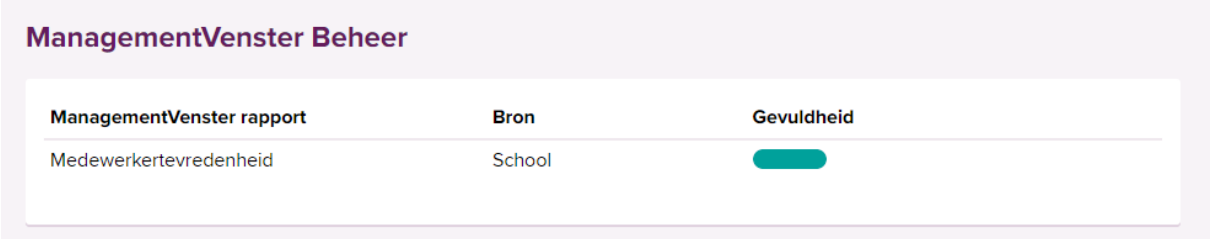

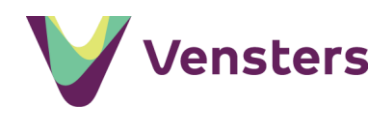

# <span id="page-17-0"></span>Hoe vind je de onderzoeksresultaten terug in het **ManagementVenster?**

De resultaten van de tevredenheidsonderzoeken komen terug in diverse rapportages in het ManagementVenster. De rapportages zijn alleen gevuld met informatie wanneer je voor het betreffende tevredenheidsonderzoek een Vensters-vragenlijst hebt afgenomen.

De volgende rapportages zijn beschikbaar:

# **Schoolrapport Leerlingtevredenheid en veiligheid**

Hier vind je informatie over de tevredenheid en sociale veiligheidsbeleving van de leerlingen uit de leerjaren 7 en 8 op jouw school. De informatie uit deze rapportage is gebaseerd op de antwoorden van de leerlingen op de vragen over tevredenheid en sociale veiligheid. Dit rapport biedt meer verdiepende informatie dan dat naar de inspectie is gestuurd.

# **Schoolrapport Monitoring Sociale Veiligheid**

Hier vind je verantwoordingsinformatie over de sociale veiligheidsbeleving van leerlingen op jouw school, zoals die is doorgestuurd aan de inspectie. De informatie uit deze rapportage is gebaseerd op de antwoorden van de leerlingen op de vragen over sociale veiligheid.

# **Bestuursrapport Leerlingtevredenheid en veiligheid**

Hier vind je informatie over de tevredenheid en sociale veiligheidsbeleving van de leerlingen uit de leerjaren 7 en 8 op alle scholen van jouw bestuur. De informatie uit deze rapportage is gebaseerd op de antwoorden van de leerlingen op de vragen over tevredenheid en sociale veiligheid. Daarnaast zie je informatie over de gevuldheid van de onderdelen uit de wet Sociale veiligheid.

# **Medewerkertevredenheid**

Hier vind je informatie over de tevredenheid van het personeel. De informatie uit deze rapportage is gebaseerd op de antwoorden van jouw medewerkers over hun tevredenheid.